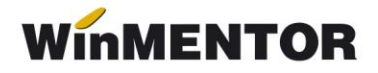

# *Procedura de upgrade pentru WinMENTOR și DECLARAȚII*

#### **Operaţiuni preliminare:**

- **1.** Aplicatiile Mentor/Declaratii trebuie să fie închise. Se verifică în Task Manager să nu existe procesul Mentor.exe (sau Declaratii.exe) rămas blocat fără ca aplicaţia să fie pornită. Se lansează Task Manager prin combinația de taste CTRL+Shift+DEL. Dacă se găseşte procesul în lista afişată, cu click-dreapta de mouse şi End task se poate închide.
- **2.** De pe ftp://ftp.winmentor.ro/ se descarcă arhiva Mentlck.zip pentru căutarea fişierelor de blocaj. Continutul se dezarhivează într-un director (este recomandat în directorul WinMent). Se lansează Mentlck.exe, click pe butonul Caută, iar la finalizarea acesteia click pe butonul Sterge\*\*.

## \*\***Atenţie**!

Există cazuri în care fişierele cu extensia \*.lck nu pot fi şterse. O soluţie sigură este restartareacalculatorului şi reluarea procesului de căutare.

**Observaţie**: Căutarea şi ştergerea fişierelor cu extensia \*.lck se poate face şi prin intermediul utilitarului File Explorer care poate fi lansat din Taskbar sau cu click-dreapta pe butonul Start, cu combinaţia de taste Windows + E sau cu dublu-click pe iconul My Computer de pe Desktop. În caseta de căutare din partea dreapta sus, scrieţi \*.lck şi apăsați Enter. Fișierele găsite pot fi șterse cu tasta "Delete".

## **Upgrade WinMENTOR**

- 1. Dacă este cazul de lucru în reţea, upgrade-ul se va face direct pe server. Procedura poate fi lansată inclusiv dacă sunteți conectat remote pe acesta.
- 2. De pe ftp://ftp.winmentor.ro/ se descarcă arhiva Mentor.zip. Aceasta se găseşte în directorul: WinMENTOR/Versiune curentă/WinMENTOR KIT. Dezarhivarea fişierului Mentor.zip este obligatorie pentru a evita erori ulterioare. Această se realizează într-un director gol, anterior creat oriunde doriţi.
- 3. Se lansează Install.exe din lista de fişiere dezarhivate anterior (în total sunt 10 fişiere) şi se va afişa prima fereastră (figura 1).

La selectarea butonului "Continuă", programul de instalare va identifica automat directorul în care s-a făcut instalarea programului şi a bazei de date.

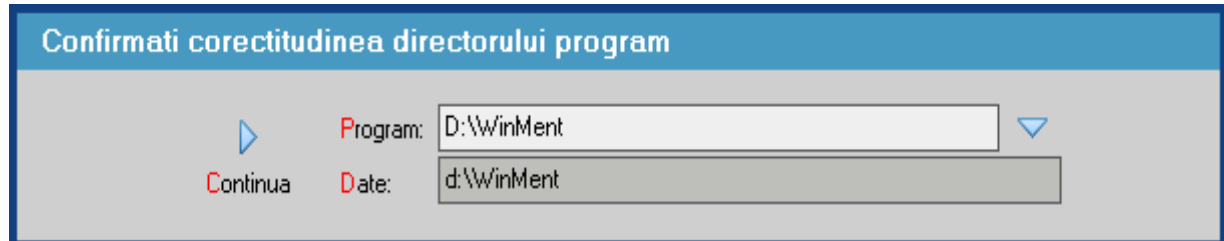

Fig. 1

În continuare, programul de instalare afişează fereastra prezentată în figura 2, prin care la selectarea butonului "CONTINUĂ" se lansează instalarea propriu-zisă a programului. În această etapă are loc copierea şi dezarhivarea fişierelor din kit-ul de instalare.

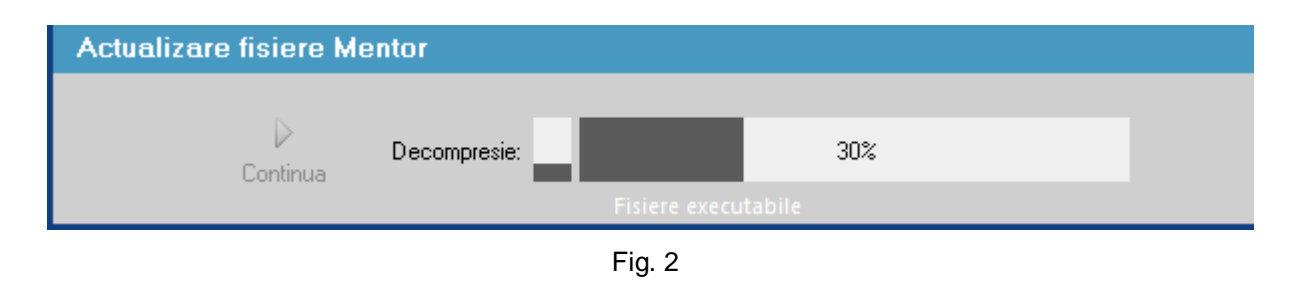

**4**. **Pasul următor**: afișarea ferestrei din figura 3, în care puteți opta pentru operațiile pe careurmează să le facă programul de instalare, după care tastati "Continuă".

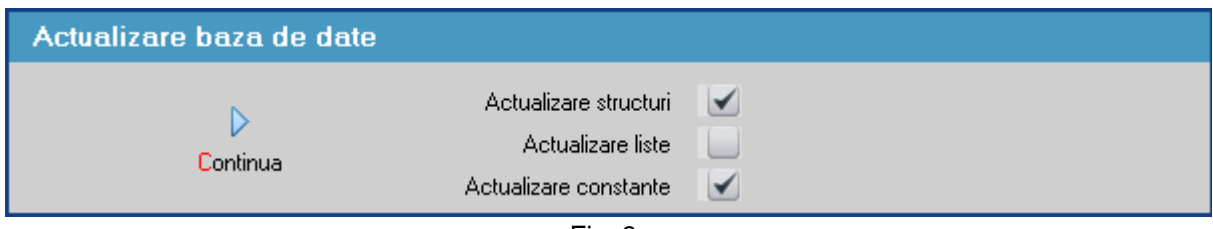

Fig. 3

## **Observații**

Dacă tastați simultan tastele Alt + Q în timpul execuției opțiunii "Verificare structuri", aceasta se va executa mai rapid.

## *\*\*Atenție!*

Utilizarea procedurii rapide pe baze de date care nu au structurile actualizate corect până la versiunea curentă poate avea urmări neplăcute. Dacă ulterior primiți mesaje în legătura cu fișiere/câmpuri/indecși lipsă, corupți etc, aplicați procedura clasică de verificare de structuri din Service – Avarie – Verificare structuri (primele 4 opțiuni).

Dacă faceți upgrade de la o versiune care are același număr înainte "/" (de exemplu: trecem de la vers. 22.041/1 la versiunea 22.041/2), nu trebuie să executați procedura de verificare de structuri.

**5**. După terminarea procedurii, se afișează fereastra din figura 4 și se apasă butonul "Ieșire".

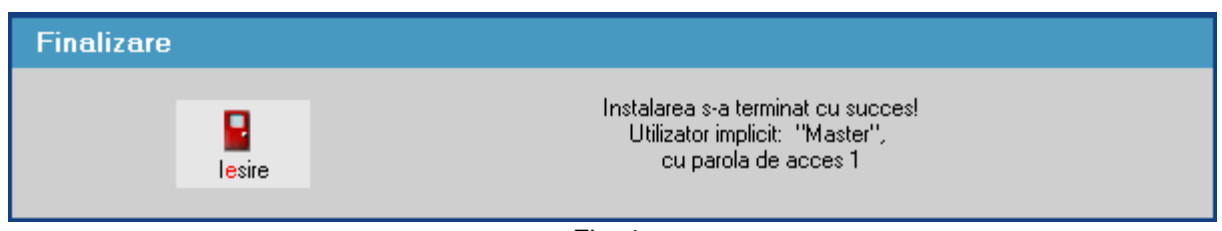

Fig. 4

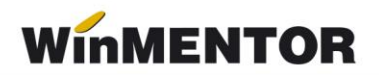

**6**. Este necesar ca Mentor.exe să fie copiat pe fiecare calculator din rețea, în directorul WinMent. Există două posibilități de copiere a acestuia: prin rețea, din directorul **WinMent** de pe server (cu Copy) în directorul WinMent local (cu Paste și Yes la suprascriere) sau prin copierea acestuia pe un stick.

Fișierele ce trebuie copiate în directorul fiecărui user sunt:

- 1. Executabilul de **MENTOR**
- 2. Executabilul de **DECLARAȚII**
- 3. ANAFConnector.dll
- 4. ssleay32.dll
- 5. libeay32.dll
- 6. haspms32.dll

## *Atenție!*

În cazul în care pentru toată lumea modul de lucru este Remote Desktop pe server, atunci copierea executabilului Mentor.exe se face din directorul **WinMent** în toate directoarele din care userii lansează Mentor-ul.

## **Upgrade DECLARAȚII**

De pe [ftp://ftp.winmentor.ro/](ftp://ftp.winmentor.ro/WinMentor/Versiunea Curenta/DECLARATII KIT/) trebuie să descărcați arhiva Declaratii.zip. Aceasta se găsește îndirectorul: WinMentor/Versiunea Curenta/DECLARATII KIT/\*\*

Continutul arhivei Declaratii.zip este dezarhivat cu suprascriere, după caz:

- în directorul **WinMent** de pe server, dacă se lucrează direct acolo (sau în directorul de unde se lansează Declaratii.exe, dacă acesta diferă de **WinMent**);
- în directorul **WinMent** care vă aparține, dacă sunteți unul din userii care se conectează remote desktop (sau în directorul de unde se lansează Declaratii.exe, dacă acesta diferă de **WinMent**).
- în directorul **WinMent** de pe stația de lucru, dacă lucrați prin rețea (sau în directorul de unde se lansează Declaratii.exe. dacă acesta diferă de **WinMent**);

## *\*\*Atenție!*

Utilizatorii care lucrează cu Remote Desktop vor folosi Declaratii\_R.exe care se găseste în directorul WinMentor/Versiunea Curenta/DECLARATII KIT/REMOTE/Declaratii\_r.zip

**Important:** după upgrade, la lansarea aplicațiilor **WinMENTOR** sau **DECLARAȚII**, în stânga-jos verificați să fie numărul versiunii curente la care tocmai ați trecut!

... pentru calculatoare care nu știu contabilitate

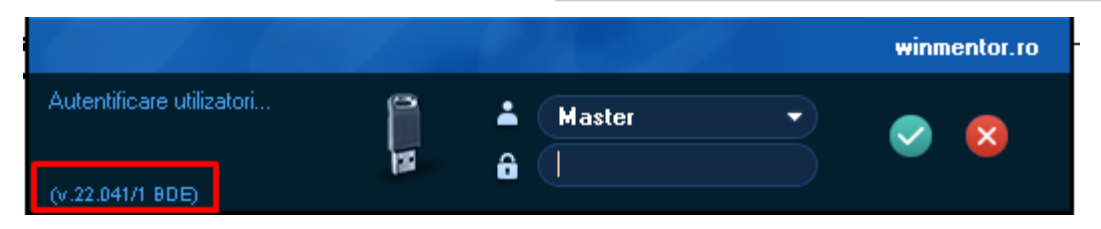

winmentor.ro -